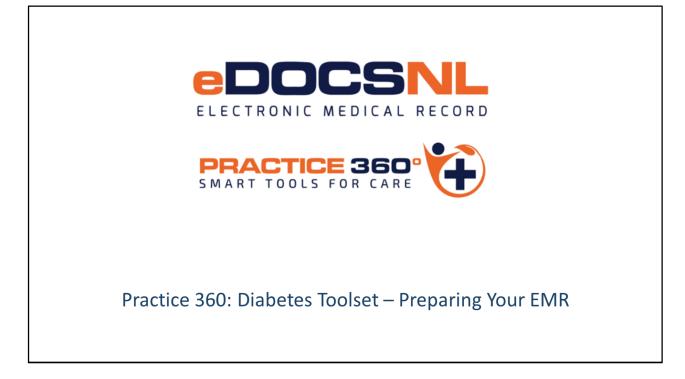

- Hello and welcome to the learning series for eDOCSNL Practice 360: Diabetes Smart Tools for Care.
- Practice 360 is an ongoing eDOCSNL initiative designed to increase clinical value and practice efficiencies in the Med Access EMR for users in Newfoundland and Labrador..
- eDOCSNL has partnered with Diabetes Canada and provincial advisory groups on the development that aligns to the National Diabetes Clinical Practice Guidelines. This is a first of its kind initiative that Newfoundland and Labrador and our care providers are leading
- In this video we will detail how to prepare your EMR to enable you to use the diabetes toolset. There are a number of settings that may have to be changed, templates favorited and other preparatory steps before you may even see the content, depending on how you currently use your EMR.
- Some of these changes will need to be made by an admin user in your EMR instance. Please identify the user and have them review the documentation that will be provided on edocsnl.ca as well as watching this video.
- This video covers a lot of ground and we don't expect you to take all of this in at once. The video and accompanying documentation will be posted to edocsnl.ca under the Practice 360 tab.

 Please keep in mind that all screenshots seen in this video are taken from a test system, so the content may not exactly reflect what you see in your own EMR but be assured the final product will be supported with all the necessary information to ensure you have absolute clarity and knowledge on how to use the toolset effectively in your practice.

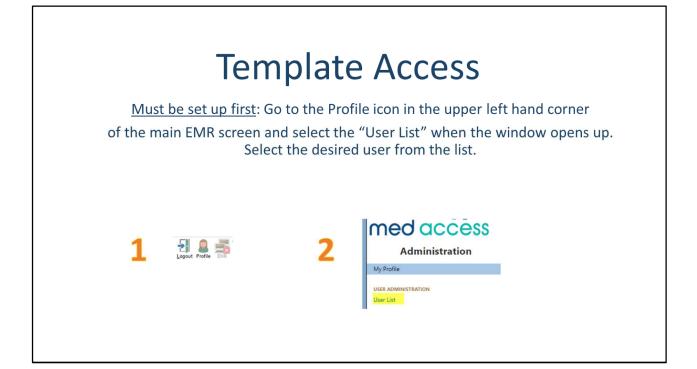

| -                               |                                  | ser profile, select "Ger                     |                    |
|---------------------------------|----------------------------------|----------------------------------------------|--------------------|
| "Те                             | mplate Admin"                    | is activated for the use                     | r.                 |
|                                 |                                  |                                              |                    |
| General Groups Passwords Macros | Signing Options Preferences Filt | ers Templates Workflows Features Permissions | Contra Preferences |
| Preferred Mgmt History 🝷        |                                  | General                                      |                    |
|                                 |                                  | Task                                         |                    |
| General Pe                      | ermissions                       | Profile<br>Other                             |                    |
| Security Admin Level: Site      | ~                                | Privilege                                    | Allow Deny         |
| Permission                      | Allow Deny                       | Site Audit Log                               | • •                |
| Application Admin               |                                  | Report Privilege                             | • •                |
| Template Admin                  | <u>0</u>                         | Billing Report Privilege                     | • •                |
| Signs For Self                  | • 0                              | Print Privilege                              | • •                |
| Signs For Others                | • 0                              | Merge Privilege                              | • •                |
| May Change Default              | • •                              | Batch Privilege                              | • •                |
|                                 |                                  | Create/Edit Providers and Facilities         | • •                |
|                                 |                                  | Inactivate Providers/Facilities              | • •                |
|                                 |                                  | Save As Template                             | • •                |
|                                 |                                  | Add/Remove Group/Location Favorites          |                    |

In order to be able to access the template library, you may need to have "Template Admin" activated under your profile.

It is possible that you already have access to this feature and don't need to do anything to proceed. If this is the case, you will already see the "Templates" icon on your dashboard as described previously.

In some cases, an admin user in your EMR instances may be needed to enable this for you if you are unable to access these settings in your profile.

To enable this feature, simply navigate to the "Permissions" tab under the user profile in question, select "General" and click the button to "Allow" the Template Admin functionality.

You should now see the Templates icon on your dashboard.

# <section-header><section-header><text><text><text><text>

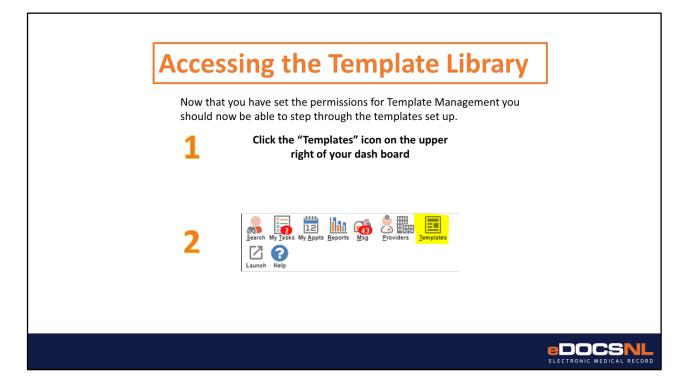

Throughout this video you will see and hear references to the template library. To access the template library, simply click the "templates" icon in the upper right corner in your normal dashboard view.

Note that you cannot see this icon while in a patient chart.

If you do not see the icon, it means you do not have the template library made viewable in your profile permissions.

In this case, you may have to get an admin user to turn on the permission for you in order to complete some of the next steps.

| How t                                                                                     | o Favorite                                                        | the Visit           | t Terr       | ıpla       | te                      |
|-------------------------------------------------------------------------------------------|-------------------------------------------------------------------|---------------------|--------------|------------|-------------------------|
| horizontal list of templa                                                                 |                                                                   | 'Visits" Tab on the |              |            |                         |
| In Template Name field                                                                    | I Search for *eDOCSNL                                             |                     |              |            |                         |
|                                                                                           | he right to favorite a templ<br>the right heart favorites th      |                     |              |            | t heart                 |
|                                                                                           |                                                                   |                     |              |            |                         |
| Template Management   Demog Visits Tasks Meds Profile                                     | Labs Invest Consults Imm                                          | Appt CDS Fil        | ter Workflow | Dashboards |                         |
| Visit Templates 👻                                                                         |                                                                   |                     |              |            | Determine if you are    |
| Diagnosis: All v Status: All v Discipline: All v Territory: All v Domain: All v<br>Active | Template Name: 1eDOCSNL *                                         |                     |              | (          | setting up for the user |
| Name :Concern<br>'eDOCSNL COPD Visk                                                       | Diagnosis Observation Template<br>"eDOCSNL NL COPD Visit Template |                     |              | 0 0        | or for the clinic       |
| *eDOCSNL Diabetes Visit                                                                   | *eDOCSNL NL Diabetes Flow sheet                                   |                     |              | 66 68      |                         |
| Export options: Excel   PDF   RTF                                                         |                                                                   |                     |              | -          |                         |
|                                                                                           |                                                                   |                     |              |            |                         |
|                                                                                           |                                                                   |                     |              |            |                         |

Favoriting templates is not difficult but does require knowing how to navigate the template library.

To favorite task templates, enter the task library as described previously and select the "task" tab from the tabs in the horizontal line towards the top of the page. In the "Template Name" field, type "diabetes".

The templates you need to favorite are listed on the following slide. To favorite a template for use for yourself, click the leftmost heart which you will find to the right of the template you have selected. If you want to favorite the template so that everyone in your clinic can use it, you will click the rightmost heart.

When the color changes from grey to pink, you have successfully favorited the template.

## Practice 360 Content Information

We have referrals for Diabetes programs that may not be in your region. As you set up the content, you need to decide whether you would favorite for example: a WH Diabetes Program referral when you are in Eastern Health. Favorite only the content that would be used.

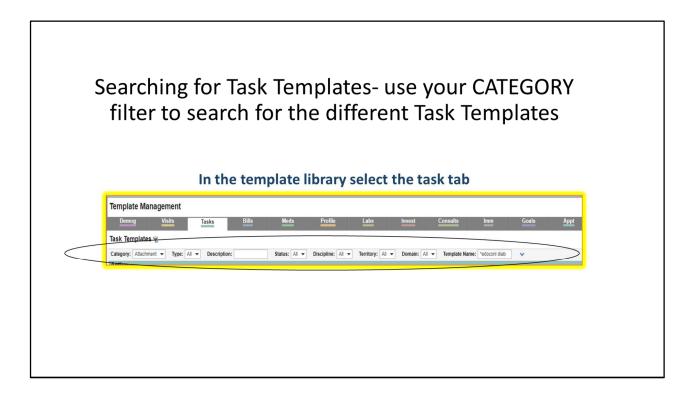

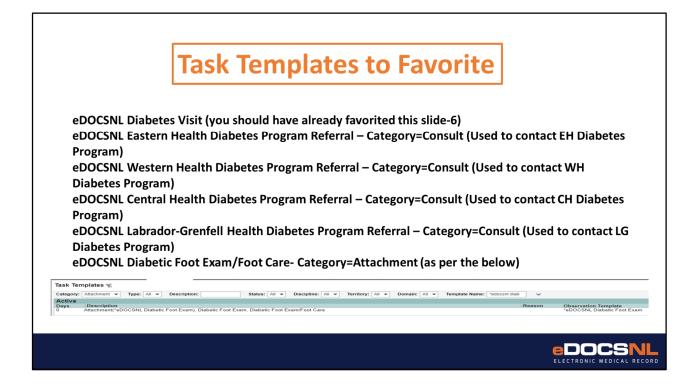

Here is a list of the templates that we would suggest favoriting.

The only absolutely necessary template to favorite is the "eDOCSNL Diabetes Visit" template, the rest are optional.

However, if you do not favorite them, the only place you will be easily able to access them is from the eDOCSNL Diabetes Care plan.

Favoriting them will allow you to use them from other areas of the patient's chart.

### **Task Templates to Favorite**

eDOCSNL Medication Therapy Services Referral- Category = Consult eDOCSNL q3 Monthly HbA1c- Category = Lab eDOCSNL Diabetic Annual Labs- Category = Lab eDOCSNL Annual Screening Bloodwork for NAFLD – Category = Lab

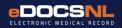

# Task Template Types

In order to use the task templates, the types need to be set to active.

| k Type for                                                                                |
|-------------------------------------------------------------------------------------------|
| <ul><li>Ensure that "Active" is selected for the types in the following slides.</li></ul> |
| CDM                                                                                       |
|                                                                                           |

The eDOCSNL tools and custom templates come with some custom task types for standardization and to ensure the goals, reports, triggers and dashboard function properly.

In order to specify a "type" in a task, which is useful for filing the task and finding it later, you will need to activate the types for each task.

To do this you will need to click on the name of the tasks in the previous slides one by one and activate the types as seen in the next few slides.

"types" are activated by clicking on managed list

|                                                                                   | ating Task Type Diabetic Foot E<br>ategory = Attachment                                                                  | Exam |
|-----------------------------------------------------------------------------------|----------------------------------------------------------------------------------------------------|------|
| 1                                                                                 | Locate the "eDOCSNL Diabetic Foot Exam/Foot Care" Template and open it (Hover over the word "Type" in the task and click |      |
| ot Exam                                                                           | the folder icon that appears) and activate the following type below:                                                     |      |
|                                                                                   | the folder icon that appears) and activate the following type below:                                                     |      |
|                                                                                   | the folder icon that appears) and activate the following type                                                            | 3    |
| Attachment Ty<br>Table<br>Attachment Types                                        | the folder icon that appears) and activate the following type<br>below:                                                  | ]    |
| Attachment Ty<br>Table<br>Attachment Types<br>Name<br>Clinical Not                | the folder icon that appears) and activate the following type<br>below:                                                  | 2    |
| Attachment Ty<br>Table<br>Attachment Types<br>Name<br>Clinical Not<br>Consent for | the folder icon that appears) and activate the following type<br>below:                                                  | ]    |
| Attachment Ty<br>Table<br>Attachment Types<br>Name<br>Clinical Not                | the folder icon that appears) and activate the following type<br>below:                                                  | ]    |

|            | ctivating Task Type Diabetes Program<br>ategory = Consult                                                                                                    |  |
|------------|----------------------------------------------------------------------------------------------------|--|
|            | Find any of the Diabetes Program referrals and open the task then, hover over the word "Type" in the task and click the folder icon that appears. Activate the following type below: |  |
| Diabetes P |                                                                                                    |  |
|            |                                                                                                    |  |
| Ce         | rogram                                                                                                    |  |

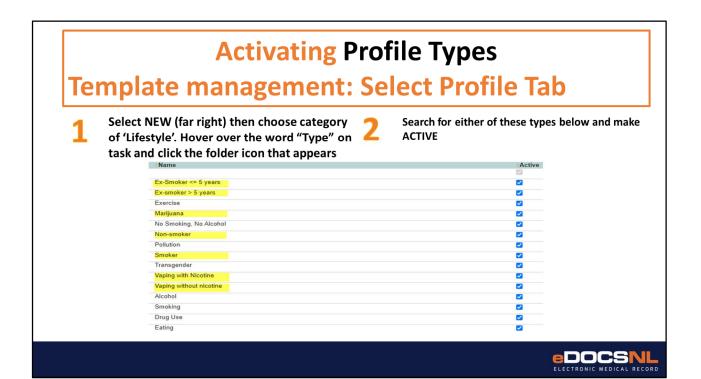

| Activating Task Types for Lab R                                              | equisitions |
|------------------------------------------------------------------------------|-------------|
|                                                                              | quistiens   |
| Go to either of the following templates:                                     |             |
| Lab, Diabetes Labs 3 Months, q3 Monthly HbA1c, eDOCSNL q3 Monthly HbA1c      | 3 months    |
| Lab, Diabetes Lab Annual, Annual Diabetic Labs, eDOCSNL Diabetic Annual Labs | 1 year      |
| Favorite the following types:                                                |             |
| Diabetes Lab 3 Months                                                        |             |
|                                                                              |             |
| Diabetes Lab Annual                                                          |             |

| Activatir           | ng Task Types for Immunizati                                             | on |
|---------------------|--------------------------------------------------------------------------|----|
|                     | <u> </u>                                                                 |    |
|                     | Go to either of the following templates:                                 |    |
|                     | Immunization, Pneumococcal Conjugate, Diabetic Pneumococcal Vaccine      |    |
|                     | Immunization, Pneumococcal Polysaccharide, Diabetic Pneumococcal Vaccine |    |
|                     | Favorite the following types:                                            |    |
| Influenza Vaccine   |                                                                          |    |
| Pneumococcal Conju  | gate                                                                     |    |
| Pneumococcal Polysa | accharide                                                                |    |
|                     |                                                                          |    |

# <section-header><section-header><section-header><list-item><list-item><list-item>

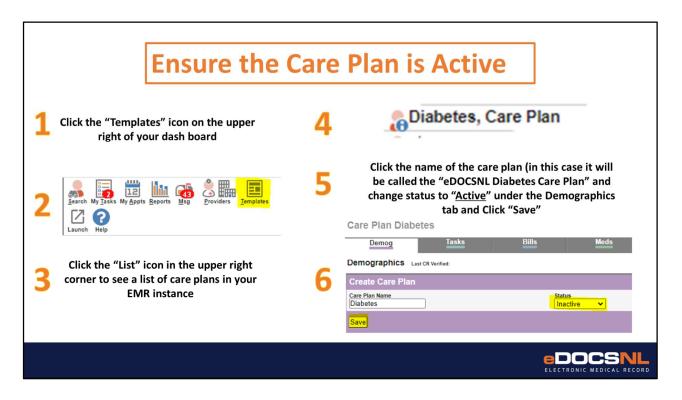

The diabetes care plan should be active on import. However, each EMR instance is different and you may discover that the care plan comes into your instance as inactive.

If this is the case you will not be able to see the eDOCSNL Diabetes Care Plan in your dropdown list of careplans which are found by hovering over the "Careplan" icon in a visit.

If this is the case, navigate to the Template library as described previously, click the "List" icon in the very upper right corner of your screen, locate the eDOCSNL Siabetes Care Plan and click it.

When you have accessed the care plan, click the "Demographics" tab in the plan and changes the status from "Inactive" to "active".

You will now be able to use the eDOCSNL Diabetes Care plan as you would any other.

|        | Favoriting the                                                                                              |                                     |                      | D Sido      | har        |                                   | ]                    |
|--------|----------------------------------------------------------------------------------------------------|-------------------------------------|----------------------|-------------|------------|-----------------------------------|----------------------|
|        |                                                                                                    | ebocsi                              |                      | r Side      |            |                                   |                      |
| 1<br>3 | Navigate to the dashboa<br>under the template men<br>Select the type "Sidebar<br>for yourself or the clinic | iu.<br>", locate the <mark>N</mark> |                      | ebar and fa | Dashboards | Export Help<br>Obs<br>New<br>ther |                      |
|        | Template Management                                                                                         |                                     |                      |             |            |                                   | List New             |
| Δ      | Demog <u>Visits</u> <u>Tasks</u> Bills Meds<br>Dashboards                                                   | Profile Labs In                     | vest <u>Consults</u> | Imm Goals A | ppt CDS    | Filter Workflow                   | Dashboards           |
| -      | Name Type NL CPP Sidebar                                                                                    | -                                   |                      |             |            |                                   |                      |
|        | Name Description                                                                                            | Type<br>Sidebar                     | User                 | 8. B        |            | <b>\$</b>                         | *                    |
|        |                                                                                                    |                                     |                      |             |            |                                   | CSNL<br>DICAL RECORD |

The default sidebar, that you see to the far right on every patient chart, may not have a visible section for goals.

eDOCSNL has built a sidebar which has this feature and more that you may need to use to view the goals from a patient chart view.

To be able to access this sidebar, you will need to favorite it.

Go to the template library and select the "dashboards" tab, find the eDOCSNL NL CPP sidebar and favorite it.

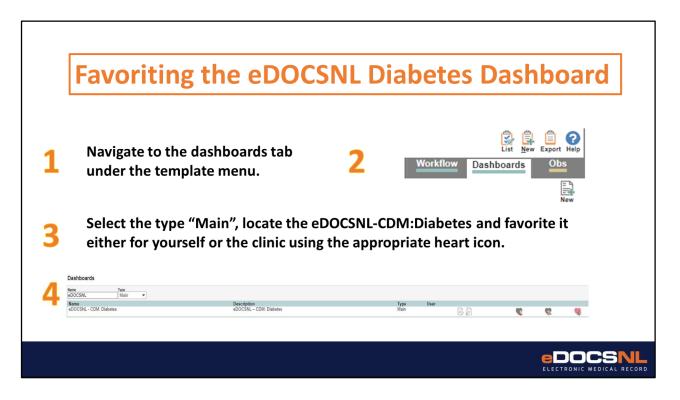

The default sidebar, that you see to the far right on every patient chart, may not have a visible section for goals.

eDOCSNL has built a sidebar which has this feature and more that you may need to use to view the goals from a patient chart view.

To be able to access this sidebar, you will need to favorite it.

Go to the template library and select the "dashboards" tab, find the eDOCSNL NL CPP sidebar and favorite it.

| Accessing the sid                                                                                                   | ebar from pa                                                           | tients chart               |
|----------------------------------------------------------------------------------------------------|------------------------------------------------------------------------|----------------------------|
| Once favorited, the sidebar will appe<br>simply cl                                                                  | ear as selectable on the<br>ick it to make it appear.                  | • • •                      |
|                                                                                                    | CCPP Print Select Sidebar View as Timeline                             |                            |
| If you wish this sidebar to be your personal                                                                        |                                                                        | User Interface Preferences |
| preference, go to your profile, and go to<br>preferences tab and select this sidebar<br>from the sidebar drop down. | Default Tab: Demographics<br>Chart Summary: Default<br>Sidebar: NL CPP | ~<br>~<br>~                |
|                                                                                                    |                                                                        |                            |

Now, when you are in a patient's chart, you will see the eDOCSNL NL CPP Sidebar icon on top of your existing sidebar.

Click the icon to open the sidebar, which will have the goals functionality enabled.

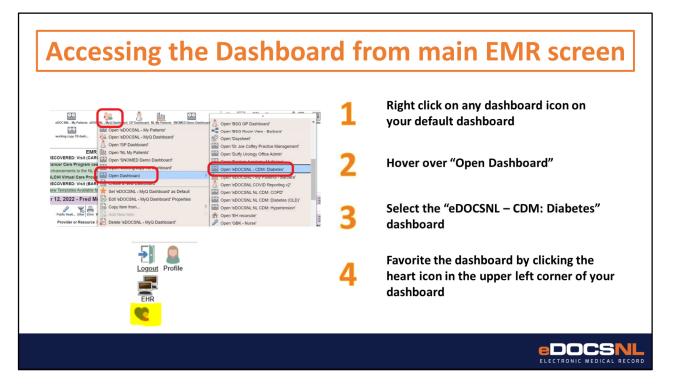

Name the template. We would suggest the title you see here as it will be consistent with future content from the initiative and is a meaningful and recognizable title. Specify a duration for the appointment. Your approach to this will depend on your intent. If you would like to complete the visit template in one visit, make sure you specify a realistic time frame for doing this.

Make sure the appointment type is active or you won't be able to use it. The "edit privilege" dictates who can change this appointment type and its characteristics, while the "use privilege" can restrict who can use this appointment type.

Make sure you attach the visit template that was outlined in the preceding slides, this would be "eDOCSNL Diabetes Visit". If this step is not performed correctly then the template will not launch automatically when the visit is started.

|                  |                      | n pern      | nissic    | ons tab,        | select "other" and ensure that Goals are<br>for the user.                                |
|------------------|----------------------|-------------|-----------|-----------------|------------------------------------------------------------------------------------------|
| General Groups   | Passwords Macros     | Signing Opt | ions Pref | erences Filters | Templates Workflows Features Permussions Contra Preferences                              |
| Preferred Mgmt H | istory •<br>Other Pe | rmissions   |           |                 | General<br>Task<br>Profile                                                               |
| Name             | Approve              | Write       | Read      | None            | Other                                                                                    |
| Allergy          | ۲                    | 0           | 0         | 0               |                                                                                          |
| Billing          | ۲                    | 0           | 0         | 0               | If this is a clinic or user that has not                                                 |
| Demographics     | ۲                    | 0           | 0         | 0               |                                                                                          |
| Goal             | ۲                    | 0           | 0         | 0               | had the goals feature turned on,                                                         |
| Label            | ۲                    | 0           | 0         | 0               | you need to review that all                                                              |
| Med              | ۲                    | 0           | 0         | 0               | population health goals are in a                                                         |
| Schedule         | ۲                    | 0           | 0         | 0               | deleted status. Go to the Goals tab                                                      |
| -                | Stre                 |             |           |                 | of the templates library and<br>inactivate the population goals that<br>are on this tab. |
|                  |                      |             |           |                 | EDOCSNL<br>ELECTRONIC MEDICAL RECORD                                                     |

In order to take advantage of the goals feature in the Diabetes Care Plan, user accounts will need to be configured to enable access to the feature.

It is possible that you already have access to this feature and don't need to do anything to proceed.

You can verify this by checking your user account profile or activate this permission if it is not already enabled for you.

In some cases, an admin user in your EMR instances may be needed to enable this for you.

To enable this feature, simply navigate to the "Permissions" tab under the user profile in question, select "Other" and click the button to "Approve" the goals feature.

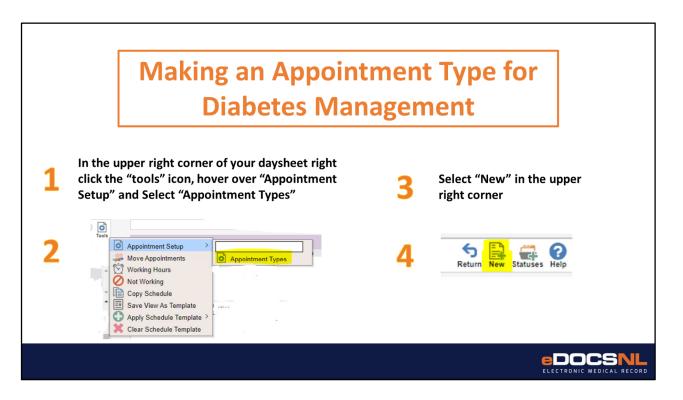

This next piece is optional and is the final configuration step to prepare your EMR for using the Practice 360 Diabetes Tools.

If you would like to launch the diabetes visit template directly from your daysheet, you can attach the visit template to an appointment type and then it will launch automatically when you start the visit.

Right click the "tools" icon in the corner of your schedule, hover over "appointment Setup" and select "appointment Types".

Select "new" in the upper right corner of the list of appointment types.

|                                                                                                | Setting up the                        | e Appo | intment Type                                                                                                    |
|------------------------------------------------------------------------------------------------|---------------------------------------|--------|----------------------------------------------------------------------------------------------------|
| Name <sup>1</sup><br>Duration <sup>1</sup><br>Sort Order                                       | eDOCSNL NL CDM:Diabetes               | 1      | Specify a name for the template. Make it meaningful.                                                                               |
| Colour<br>Can't Overlap<br>Max Per Day<br>Multi-Patient Appointment<br>Active<br>Virtual Visit | Light Blue                            | 2      | Specify how long you want this appointment to be scheduled for                                                                     |
| Setf-Bookable<br>Edit Privilege<br>Use Privilege<br>Resource                                   | Public v<br>Public v                  | 3      | Make sure the appointment type is set<br>to "Active" or you won't be able to use it                                                |
| Equipment<br>Equipment<br>Room<br>Facility<br>Billing Template<br>Task Template                | · · · · · · · · · · · · · · · · · · · | 4      | In the edit and use privilege fields you can<br>restrict the use and ability to edit to<br>specific staff members or leave public. |
| Visit Template<br>Workflow Step<br>Concern<br>Appointment Notes<br>Critical                    | eDOCSNL NL Diabetes Flow sheet with d | 5      | Attach the template by selecting from the list that appears by clicking "Visit Template".                                          |
|                                                                                                |                                       |        |                                                                                                    |

Name the template. We would suggest the title you see here as it will be consistent with future content from the initiative and is a meaningful and recognizable title. Specify a duration for the appointment. Your approach to this will depend on your intent. If you would like to complete the visit template in one visit, make sure you specify a realistic time frame for doing this.

Make sure the appointment type is active or you won't be able to use it. The "edit privilege" dictates who can change this appointment type and its characteristics, while the "use privilege" can restrict who can use this appointment type.

Make sure you attach the visit template that was outlined in the preceding slides, this would be "eDOCSNL Diabetes Visit". If this step is not performed correctly then the template will not launch automatically when the visit is started.

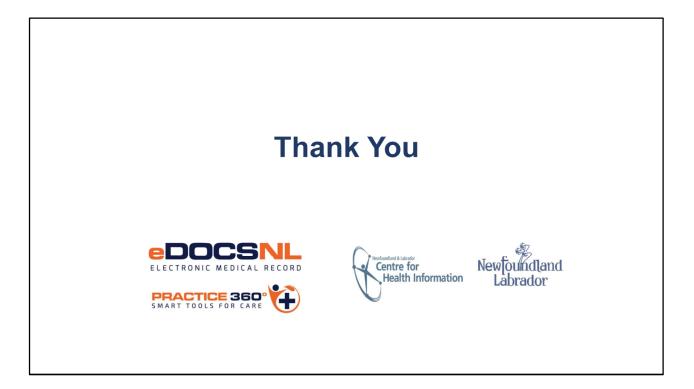

- This concludes the EMR setup to enable use of the Diabetes Tools. If you have any trouble following these steps, please reach out to info@edocsnl.ca.
- Thank you for watching this Practice 360: Diabetes Toolset video. This toolset is a collaborative initiative of eDOCSNL and Diabetes Canada
- For more detail on each component of the toolset please continue watching the remainder of the video series which can be found on the eDOCSNL website at eDOCSNL.ca under the Practice 360 tab.